## Einrichtung der anonymebox<br>
Schnellstart | 1

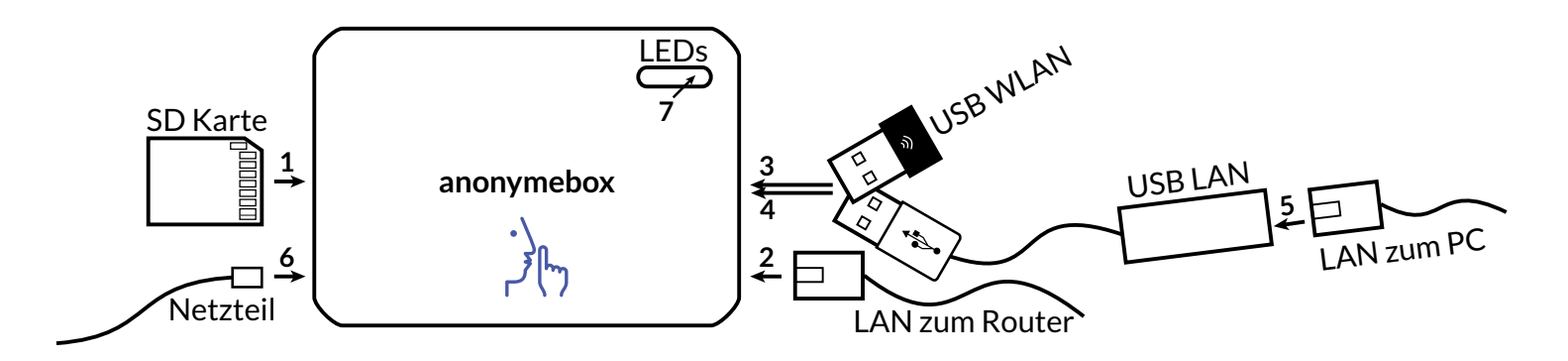

- Bitte stecken Sie die SD-Karte mit den Kontakten nach oben auf Anschlag in die anonymebox. 1
- Verbinden Sie das mitgelieferte Netzwerk-Kabel (LAN) mit Ihrem Router, bspw. der FritzBox. Genau so, wie Sie einen PC mit Ihrem Router per LAN Kabel verbinden würden. 2
	- Stecken Sie das andere Ende in die eingebaute LAN-Buchse der anonymebox.
- *(optional, falls WLAN gewünscht)* Stecken Sie den mitgelieferten USB WLAN Adapter in den oberen USB Port der anonymebox. 3
- *(optional, falls LAN gewünscht)*  Stecken Sie den mitgelieferten USB LAN Adapter in den unteren USB Port der anonymebox. 4
- *(optional)* Verbinden Sie Ihren PC, oder einen Switch mit mehreren PCs mit dem USB LAN 5

Adapter. *Das Kabel dafür ist nicht im Lieferumfang.*

Bitte stecken Sie das mitgelieferte 5 V micro-USB Netzteil in die micro-USB Buchse. 6

Stecken Sie es in die Steckdose.

Die anonymebox startet. Nach ca. zwei Minuten leuchten die drei äußeren LEDs – die anonymebox hat eine Verbindung zu Ihrem Router, und ist bereit. 7

# **Das Web-Interface** anonymebox.com

*(Nur Windows)* Bitte installieren Sie die Bonjour Druckdienste von Apple auf einem PC 1

http://support.apple.com/kb/ DL999?viewlocale=de\_DE

Verbinden Sie den PC **mit dem normalen Netzwerk** (d.h. **nicht**  durch die anonymebox). 2

> Geben Sie anschließend, ggf. nach Neustart des Rechners

#### **http://anonymebox.local**

in Ihren Webbrowser als Addresse ein *(siehe Screenshot)*.

Geben Sie die Standard-Zugangsdaten ein: 3

**admin / password**

Auf der Übersichtsseite sehen Sie die aktuell verbundenen Geräte. 4

**anonymebox.com**

Klicken Sie auf **Settings**, und dann auf **Change Admin Password** um das Passwort für das Web-Interface zu ändern. 5

Geben Sie das Passwort zweimal ein, und klicken Sie auf **Apply**.

*(Empfohlen aus Sicherheitsgründen)*

Der Benutzer bleibt **admin** - nur das Passwort wird geändert.

Sie müssen sich anschließend noch einmal anmelden.

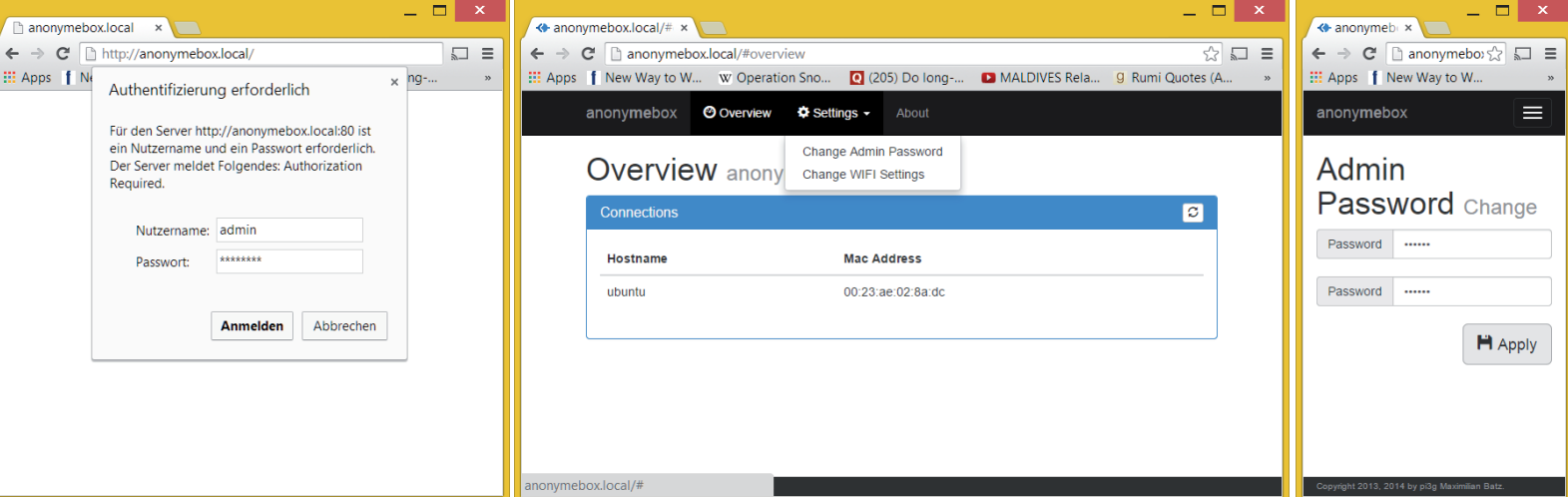

# **Anonym Surfen**<br>
Schnellstart 13

### **anonymebox.com**

#### **Standard-WiFi Zugangsdaten**

Bitte benutzen Sie die folgenden Daten:

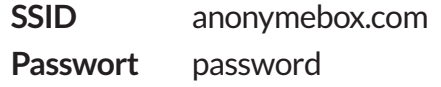

Die SSID ist der Name des Hotspots, zu dem Sie sich verbinden können um anonym zu surfen.

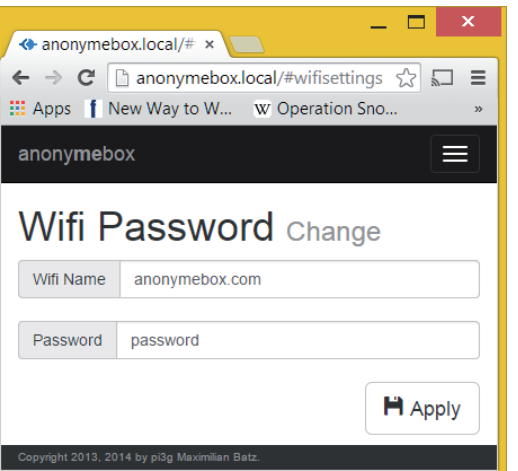

Sie können diese Wifi-Zugangsdaten im Web-Interface *(siehe Screenshot)* ändern.

Die anonymebox wird nach Klick auf **Apply** neugestartet, um die Änderungen zu übernehmen. Der Neustart dauert ca. eine bis zwei Minuten.

*Wichtiger Hinweis: Das Web-Interface der anonymebox kann nur von einem PC im normalen Netzwerk aus erreicht werden, nicht von einem PC der an die anonymebox angeschlossen ist.*

#### **Verbindung per LAN**

Um einen Rechner per Netzwerkkabel mit der anonymebox zu verbinden, benutzen Sie bitte den USB LAN Adapter im Lieferumfang.

Verbinden Sie den PC auf dem Sie anonym surfen möchten, mit dem USB LAN Adapter. Es ist keine weitere Konfiguration nötig.

### **Überprüfen der öffentlichen IP**

Um sich zu vergewissern, dass Sie anonym surfen, rufen Sie bitte ein IP-Geolocation Tool auf, bspw.:

#### **www.geoiptool.com**

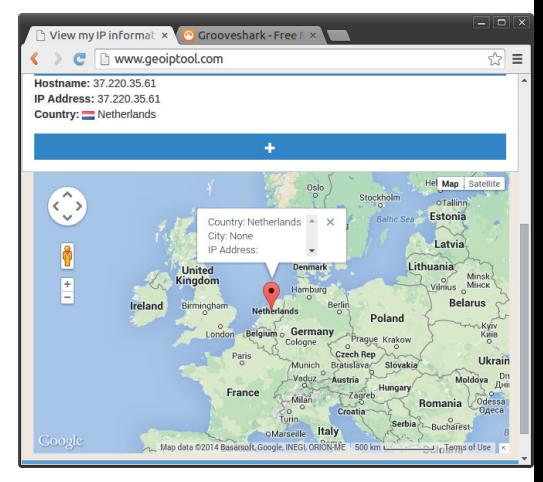

#### **Updates**

Die anonymebox kann per USB-Stick geupdated werden. Lesen Sie bitte in der Onlinehilfe nach:

**https://anonymebox.com**

# Tipps für Ihre Anonymität & Sicherheit **Anonymebox.com**

### **anonymebox.com**

**Bitte beachten Sie die folgenden Hinweise im Interesse der Sicherheit und Anonymität Ihrer eigenen Daten.**  $\bigcirc$ 

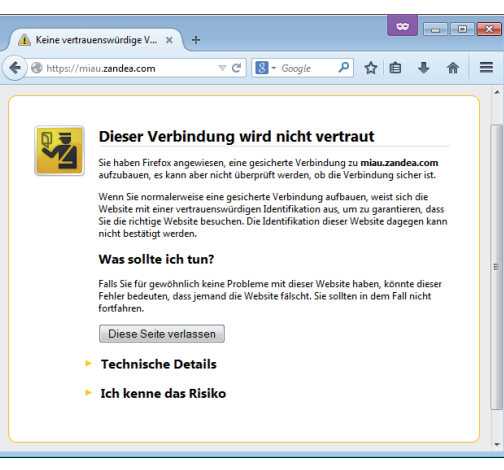

#### **Sichere Verbindungen**

Falls Sie persönliche Daten zu Webseiten übertragen, **insbesondere Login-Daten (Benutzer / Passwort)**, achten Sie bitte immer auf eine **sichere Verbindung** (https://) ohne Zertifikatsfehler / Warnun-

gen des Browsers. Falls Ihr Browser Sie vor Zertifikatsfehlern warnt, verlassen Sie die Sei te im Zweifelsfall – es könnte sich um einen Mithör-Versuch handeln.

*Unser Screenshot links zeigt einen Zer tifikatsfehler in Firefox, in Ihrem Brow ser könnte er anders aussehen.*

gen des Browsers. speichert Ihr Browser weniger Da-<br>Falls Ihr Browser Sie vor Zertifikats-<br>Fehlern warnt, verlassen Sie die Sei-<br>Cookies, durch das Sie von Websei-<br>te im Zweifelsfall – es könnte sich ten identifiziert wer

#### **Privater Browser-Modus**

Im privaten Fenster (*Firefox*) bzw. Inkognito-Fenster (*Chrome*) bzw. In-

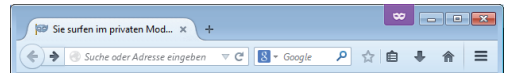

### Sie surfen im privaten Modus

Firefox wird keine Chronik für dieses Fenster anlegen.

Dies schließt besuchte Seiten, Sucheinträge, Download-Chronik, Formulardaten, Cookies, und temporäre Internetdateien ein. Allerdings werden alle Lesezeichen, die Sie anlegen, und Dateien, die Sie herunterladen, beibehalten

Während auf diesem Computer keine Spuren Ihrer Browserchronik gespeichert werden, kann Ihr Arbeitgeber oder Ihr Internetanbieter trotzdem nachverfolgen, welche Seiten Sie besuchen.

Weitere Informationen

**https://anonymebox.com**

Bitte kontaktieren Sie uns bei Fragen und Anregungen jederzeit unter **support@pi3g.com**

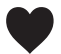

**Wir wünschen Ihnen viel Freude mit Ihrer anonymebox!**